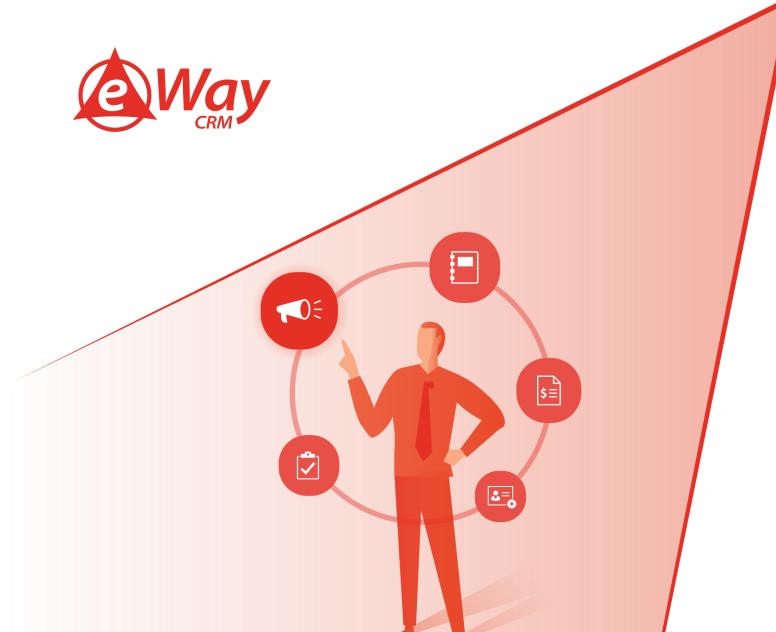

# Effective Work with Microsoft Outlook eWay-Book

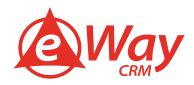

### **Contents**

| Introduction                                        | 4  |
|-----------------------------------------------------|----|
| Use shortcuts                                       | 4  |
| Frequently used shortcuts                           | 4  |
| Basic navigation                                    | 5  |
| Search                                              | 5  |
| Flags                                               | 6  |
| Color categories                                    | 6  |
| Create an item or file                              | 6  |
| Commands in most views                              | 7  |
| Mail                                                | 7  |
| Calendar                                            | 9  |
| People                                              | 10 |
| People: in the Electronic Business Cards dialog box | 11 |
| Tasks                                               | 11 |
| Format text                                         | 11 |
| Add web information to items                        | 12 |
| Printing                                            | 13 |
| Send/Receive                                        | 13 |
| Visual Basic Editor                                 |    |
| Macros                                              | 13 |
| Forms                                               | 13 |
| Views: Table view                                   | 13 |
| Views: With a group selected                        | 14 |
| Views: Calendar day/week/month view                 | 14 |
| Views: Single day view                              | 14 |
| Views: Week view                                    | 15 |
| Views: Month view                                   | 15 |
| Date Navigator                                      | 15 |
| Business cards or Address view                      | 15 |
| Business cards: Move between fields in an open card | 16 |
| Business cards: Move between characters in a field  | 16 |
| Timeline view (Tasks): When an item is selected     |    |
|                                                     |    |

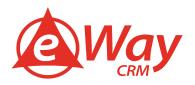

| Timeline view (Tasks): When a group is selected                                   | 17 |
|-----------------------------------------------------------------------------------|----|
| Timeline view (Tasks): When a unit of time on the time scale for days is selected | 18 |
| Set up your Out of Office                                                         | 18 |
| Use notifications only for important e-mails                                      |    |
| Create your e-mail signature in Outlook                                           | 19 |
| Use e-mail templates and QuickParts function                                      | 21 |
| Create a new item through text in clipboard                                       |    |
| Set up time of sending your e-mails                                               |    |
| Delay the delivery of a message                                                   | 22 |
| Delay the delivery of all messages                                                | 23 |
| Use Quick Steps                                                                   | 23 |
| Default Quick Steps                                                               | 24 |
| Create a Quick Step                                                               |    |
| Flag more e-mails in one step                                                     |    |
| Make your search easier                                                           | 25 |
| Do people forget to reply to your e-mails? Set a reminder!                        | 25 |
| How to surprise your coworkers with e-mails                                       | 26 |
| How to quickly add holidays to Outlook calendar                                   | 27 |

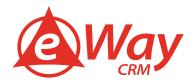

### Introduction

One of the key features of eWay-CRM is its implementation with the mail client Outlook by Microsoft. We have brought many tips for effective work with eWay-CRM accompanied by tutorial videos. But today we want to offer you something more complex.

We'd like to share our tips for effective work with Outlook with you!

Read how to use Outlook effectively and simply. Read the list of shortcuts and find out how Outlook can brighten both your workdays and free days!

#### **Use shortcuts**

If a shortcut requires pressing two or more keys at the same time, this topic separates the keys with a plus sign (+). If you have to press one key immediately after another, the keys are separated by a comma (,).

### Frequently used shortcuts

| To do this         | Press                                                 |
|--------------------|-------------------------------------------------------|
| Close              | Escape or Enter                                       |
| Go to Home tab     | Alt+H                                                 |
| New message        | Ctrl+Shift+M                                          |
| Send               | Alt+S                                                 |
| Insert file        | Alt+N, A, F                                           |
| New task           | Ctrl+Shift+K                                          |
| Delete             | Delete (when a message, task, or meeting is selected) |
| Search             | Ctrl+E Alt+H, R, P                                    |
| Reply              | Alt+H, R, P                                           |
| Forward            | Alt+H, F, W                                           |
| Reply All          | Alt+H, R, A                                           |
| Сору               | Ctrl+C                                                |
| Send/Receive       | Alt+S, S                                              |
| Go to calendar     | Ctrl+2                                                |
| Create appointment | Ctrl+Shift+A                                          |
| Move to folder     | Alt+H, M, V, select folder from list                  |
| Attachment SaveAs  | Alt+JA, A, S                                          |

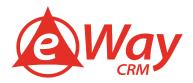

# **Basic navigation**

| To do this                                                                                                    | Press                                                   |
|----------------------------------------------------------------------------------------------------|---------------------------------------------------------|
| Switch to Mail view                                                                                                    | Ctrl+1                                                  |
| Switch to Calendar view                                                                                                    | Ctrl+2                                                  |
| Switch to Contacts view                                                                                                    | Ctrl+3                                                  |
| Switch to Tasks view                                                                                                    | Ctrl+4                                                  |
| Switch to Notes                                                                                                    | Ctrl+5                                                  |
| Switch to Folder list in the Folder pane                                                                                                    | Ctrl+6                                                  |
| Switch to Shortcuts                                                                                                    | Ctrl+7                                                  |
| Switch to next open message                                                                                                    | Ctrl+Period                                             |
| Switch to previous open message                                                                                                    | Ctrl+Comma                                              |
| Move between the Folder pane, the main Outlook window, the Reading pane, and the To-<br>Do bar                                                                             | Ctrl+Shift+Tab or Shift+Tab                             |
| Move between the Outlook window, the smaller panes in the Folder pane, the Reading pane, and the sections in the To-Do bar                                                 | The Tab key                                             |
| Move between the Outlook window, the smaller panes in the Folder pane, the Reading pane, and the sections in the To-Do bar, and show the access keys in the Outlook ribbon | F6                                                      |
| Move around message header lines in the Folder pane or an open message                                                                                                    | Ctrl+Tab                                                |
| Move around within the Folder pane                                                                                                    | Arrow keys                                              |
| Go to a different folder                                                                                                    | Ctrl+Y                                                  |
| Go to the Search box                                                                                                    | F3 or Ctrl+E                                            |
| In the Reading pane, go to the previous message                                                                                                    | Alt+Up Arrow or Ctrl+Comma or<br>Alt+Page Up            |
| In the Reading pane, page down through text                                                                                                    | Spacebar                                                |
| In the Reading pane, page up through text                                                                                                    | Shift+Spacebar                                          |
| Collapse or expand a group in the e-mail message list                                                                                                    | The Left Arrow key or the Right Arrow key, respectively |
| Go back to previous view in the main Outlook window                                                                                                    | Alt+B or Alt+Left Arrow                                 |
| Go forward to next view in the main Outlook window                                                                                                    | Alt+Right Arrow                                         |
| Select the InfoBar and, if available, show the menu of commands                                                                                                    | Ctrl+Shift+W                                            |

### Search

| To do this                   | Press  |
|------------------------------|--------|
| Find a message or other item | Ctrl+E |

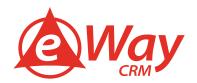

| To do this                                                                                                    | Press        |
|----------------------------------------------------------------------------------------------------|--------------|
| Clear the search results                                                                                                  | Esc          |
| Expand the search to include All Mail Items, All Calendar Items, or All Contact Items, depending on the module you are in | Ctrl+Alt+A   |
| Use Advanced Find                                                                                                    | Ctrl+Shift+F |
| Create a Search folder                                                                                                    | Ctrl+Shift+P |
| Search for text within an open item                                                                                       | F4           |
| Find and replace text, symbols, or some formatting commands when in the Reading pane or in an open item                   | Ctrl+H       |
| Expand search to include items from the current folder                                                                    | Ctrl+Alt+K   |
| Expand search to include subfolders Ctrl+Alt+Z Flags                                                                      | Ctrl+Alt+Z   |

# Flags

| To do this                                              | Press        |
|---------------------------------------------------------|--------------|
| Open the Flag for Follow Up dialog box to assign a flag | Ctrl+Shift+G |

# **Color categories**

| To do this                                                                    | Press |
|-------------------------------------------------------------------------------|-------|
| Delete the selected category from the list in the Color categories dialog box | Alt+D |

### Create an item or file

| To do this                          | Press        |
|-------------------------------------|--------------|
| Create an appointment               | Ctrl+Shift+A |
| Create a contact                    | Ctrl+Shift+C |
| Create a contact group              | Ctrl+Shift+L |
| Create a fax                        | Ctrl+Shift+X |
| Create a folder                     | Ctrl+Shift+E |
| Create a meeting request            | Ctrl+Shift+Q |
| Create a message                    | Ctrl+Shift+M |
| Create a note                       | Ctrl+Shift+N |
| Create an Office document           | Ctrl+Shift+H |
| Post to the selected folder         | Ctrl+Shift+S |
| Post a reply in the selected folder | Ctrl+T       |
| Create a Search folder              | Ctrl+Shift+P |

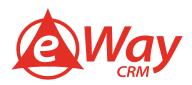

| To do this    | Press        |
|---------------|--------------|
| Create a task | Ctrl+Shift+K |

### Commands in most views

| To do this                                                  | Press                   |
|-------------------------------------------------------------|-------------------------|
| Save (except in Tasks view)                                 | Ctrl+S or Shift+F12     |
| Save and close (except in Mail view)                        | Alt+S                   |
| Save as (only in Mail view)                                 | F12                     |
| Undo                                                        | Ctrl+Z or Alt+Backspace |
| Delete an item                                              | Ctrl+D                  |
| Print                                                       | Ctrl+P                  |
| Copy an item                                                | Ctrl+Shift+Y            |
| Move an item                                                | Ctrl+Shift+V            |
| Check names                                                 | Ctrl+K                  |
| Check spelling                                              | F7                      |
| Flag for follow-up                                          | Ctrl+Shift+G            |
| Forward                                                     | Ctrl+F                  |
| Send or post or invite all                                  | Alt+S                   |
| Enable editing in a field, in all views except Mail or Icon | F2                      |
| Left align text                                             | Ctrl+L                  |
| Center text                                                 | Ctrl+E                  |
| Right align text                                            | Ctrl+R                  |

### Mail

| To do this         | Press        |
|--------------------|--------------|
| Switch to Inbox    | Ctrl+Shift+I |
| Switch to Outbox   | Ctrl+Shift+O |
| Check names        | Ctrl+K       |
| Send               | Alt+S        |
| Reply to a message | Ctrl+R       |

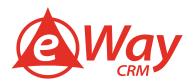

| To do this                                      | Press              |
|-------------------------------------------------|--------------------|
| Reply All to a message                          | Ctrl+Shift+R       |
| Reply with meeting request                      | Ctrl+Alt+R         |
| Forward a message                               | Ctrl+F             |
| Mark a message as not junk                      | Ctrl+Alt+J         |
| Display blocked external content (in a message) | Ctrl+Shift+I       |
| Post to a folder                                | Ctrl+Shift+S       |
| Apply Normal style                              | Ctrl+Shift+N       |
| Check for new messages                          | Ctrl+M or F9       |
| Go to the previous message                      | The Up Arrow key   |
| Go to the next message                          | The Down Arrow key |
| Create a message (when in Mail view)            | Ctrl+N             |
| Create a message (from any Outlook view)        | Ctrl+Shift+M       |
| Open a received message                         | Ctrl+O             |
| Delete and ignore a conversation                | Ctrl+Shift+D       |
| Open the Address Book                           | Ctrl+Shift+B       |
| Add a Quick flag to an unopened message         | Insert             |
| Display the Flag for follow up dialog box       | Ctrl+Shift+G       |
| Mark as read                                    | Ctrl+Q             |
| Mark as unread                                  | Ctrl+U             |
| Open the MailTip in the selected message        | Ctrl+Shift+W       |
| Find or replace                                 | F4                 |
| Find next                                       | Shift+F4           |
| Send                                            | Ctrl+Enter         |
| Print                                           | Ctrl+P             |
| Forward                                         | Ctrl+F             |
| Forward as attachment                           | Ctrl+Alt+F         |
| Show the properties for the selected item       | Alt+Enter          |
| Mark for download                               | Ctrl+Alt+M         |
| Check Mark for download status                  | Ctrl+Alt+U         |

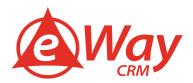

| To do this                    | Press                                       |
|-------------------------------|---------------------------------------------|
| Display Send/Receive progress | Ctrl+B (when a Send/Receive is in progress) |

### Calendar

| To do this                                        | Press                        |
|---------------------------------------------------|------------------------------|
| Create an appointment (when in the Calendar view) | Ctrl+N                       |
| Create an appointment (in any Outlook view)       | Ctrl+Shift+A                 |
| Create a meeting request                          | Ctrl+Shift+Q                 |
| Show one day in the calendar                      | Alt+1                        |
| Show two days in the calendar                     | Alt+2                        |
| Show three days in the calendar                   | Alt+3                        |
| Show four days in the calendar                    | Alt+4                        |
| Show five days in the calendar                    | Alt+5                        |
| Show six days in the calendar                     | Alt+6                        |
| Show seven days in the calendar                   | Alt+7                        |
| Show eight days in the calendar                   | Alt+8                        |
| Show nine days in the calendar                    | Alt+9                        |
| Show 10 days in the calendar                      | Alt+0                        |
| Go to a date                                      | Ctrl+G                       |
| Switch to Month view                              | Alt+Equal or Ctrl+Alt+4      |
| Go to the next day                                | Ctrl+Right Arrow             |
| Go to the next week                               | Alt+Down Arrow               |
| Go to the next month                              | Alt+Page Down                |
| Go to the previous day                            | Ctrl+Left Arrow              |
| Go to the previous week                           | Alt+Up Arrow                 |
| Go to the previous month                          | Alt+Page Up                  |
| Go to the start of the week                       | Alt+Home                     |
| Go to the end of the week                         | Alt+End                      |
| Switch to Full Week view                          | Alt+Minus Sign or Ctrl+Alt+3 |
| Switch to Work Week view                          | Ctrl+Alt+2                   |

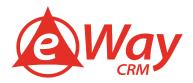

| To do this                                           | Press                            |
|------------------------------------------------------|----------------------------------|
| Go to previous appointment                           | Ctrl+Comma or Ctrl+Shift+Comma   |
| Go to next appointment                               | Ctrl+Period or Ctrl+Shift+Period |
| Set up recurrence for an open appointment or meeting | Ctrl+G                           |

## People

| To do this                                                                                    | Press             |
|-----------------------------------------------------------------------------------------------|-------------------|
| Dial a new call                                                                               | Ctrl+Shift+D      |
| Find a contact or other item (Search)                                                         | F3 or Ctrl+E      |
| Enter a name in the Search Address Books box                                                  | F11               |
| In Table or List view of contacts, go to the first contact that starts with a specific letter | Shift+letter      |
| Select all contacts                                                                           | Ctrl+A            |
| Create a message with selected contact as subject                                             | Ctrl+F            |
| Create a contact (when in Contacts)                                                           | Ctrl+N            |
| Create a contact (from any Outlook view)                                                      | Ctrl+Shift+C      |
| Open a contact form for the selected contact                                                  | Ctrl+O            |
| Create a contact group                                                                        | Ctrl+Shift+L      |
| Print                                                                                         | Ctrl+P            |
| Update a list of contact group members                                                        | F5                |
| Go to a different folder                                                                      | Ctrl+Y            |
| Open the Address Book                                                                         | Ctrl+Shift+B      |
| Use Advanced Find                                                                             | Ctrl+Shift+F      |
| In an open contact, open the next contact listed                                              | Ctrl+Shift+Period |
| Find a contact                                                                                | F11               |
| Close a contact                                                                               | ESC               |
| Send a fax to the selected contact                                                            | Ctrl+Shift+X      |
| Open the Check Address dialog box                                                             | Alt+D             |
| In a contact form, under Internet, display the E-mail 1 information                           | Alt+Shift+1       |
| In a contact form, under Internet, display the E-mail 2 information                           | Alt+Shift+2       |
| In a contact form, under Internet, display the E-mail 3 information                           | Alt+Shift+3       |

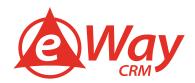

# People: in the Electronic Business Cards dialog box

| To do this                                                                    | Press        |
|-------------------------------------------------------------------------------|--------------|
| Open the Add list                                                             | Alt+A        |
| Select text in the Label box when the field with a label assigned is selected | Alt+B        |
| Open the Add Card Picture dialog box                                          | Alt+C        |
| Place cursor at beginning of the Edit box                                     | Alt+E        |
| Select the Fields box                                                         | Alt+F        |
| Select the Image Align drop-down box                                          | Alt+G        |
| Select the color palette for the background                                   | Alt+K, Enter |
| Select the Layout drop-down box                                               | Alt+L        |
| Remove a selected field from the Fields box                                   | Alt+R        |

### **Tasks**

| To do this                                                | Press            |
|-----------------------------------------------------------|------------------|
| Accept a task request                                     | Ctrl+C           |
| Decline a task request                                    | Ctrl+D           |
| Find a task or other item                                 | Ctrl+E           |
| Open the Go to Folder dialog box                          | Ctrl+Y           |
| Create a task when in Tasks view                          | Ctrl+N           |
| Create a task from any Outlook view                       | Ctrl+Shift+K     |
| Open selected item                                        | Ctrl+O           |
| Print selected item                                       | Ctrl+P           |
| Select all items                                          | Ctrl+A           |
| Delete selected item                                      | Ctrl+D           |
| Forward a task as an attachment                           | Ctrl+F           |
| Create a task request                                     | Ctrl+Shift+Alt+U |
| Switch between the Folder pane, Tasks list, and To-Do bar | Tab or Shift+Tab |
| Undo last action                                          | Ctrl+Z           |
| Flag an item or mark complete                             | Insert           |

### Format text

| To do this              | Press |
|-------------------------|-------|
| Display the Format menu | Alt+O |

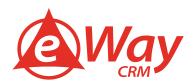

|                                                               | Press                                              |
|---------------------------------------------------------------|----------------------------------------------------|
| Display the Font dialog box                                   | Ctrl+Shift+P                                       |
| Switch case (with text selected)                              | Shift+F3                                           |
| Format letters as small capitals                              | Ctrl+Shift+K                                       |
| Make letters bold                                             | Ctrl+B                                             |
| Add bullets                                                   | Ctrl+Shift+L                                       |
| Make letters italic                                           | Ctrl+I                                             |
| Increase indent                                               | Ctrl+T                                             |
| Decrease indent                                               | Ctrl+Shift+T                                       |
| Left align                                                    | Ctrl+L                                             |
| Center                                                        | Ctrl+E                                             |
| Underline                                                     | Ctrl+U                                             |
| Increase font size                                            | Ctrl+Right bracket or Ctrl+Shift+Greater-than sign |
| Decrease font size                                            | Ctrl+Left bracket or Ctrl+Shift+Less-than sign     |
| Cut                                                           | Ctrl+X or Shift+Delete                             |
| Сору                                                          | Ctrl+C                                             |
| Paste                                                         | Ctrl+V or Shift+Insert                             |
| Clear formatting                                              | Ctrl+Shift+Z or Ctrl+Spacebar                      |
| Delete the next word                                          | Ctrl+Shift+H                                       |
| Justify text (Stretch a paragraph to fit between the margins) | Ctrl+Shift+J                                       |
| Apply styles                                                  | Ctrl+Shift+S                                       |
| Create a hanging indent                                       | Ctrl+T                                             |
| Insert a hyperlink                                            | Ctrl+K                                             |
| Left align a paragraph                                        | Ctrl+L                                             |
| Right-align a paragraph                                       | Ctrl+R                                             |
| Reduce a hanging indent                                       | Ctrl+Shift+T                                       |
| Remove paragraph formatting                                   | Ctrl+Q                                             |

### Add web information to items

| To do this                                        | Press  |
|---------------------------------------------------|--------|
| Insert or edit a hyperlink in the body of an item | Ctrl+K |

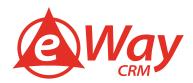

# **Printing**

| To do this                                     | Press                   |
|------------------------------------------------|-------------------------|
| Open the Print tab in Backstage view           | Alt+F, P                |
| Print an item from an open window              | Alt+F, P, F, and then 1 |
| Open the Page Setup dialog box from Print view | Alt+S or Alt+U          |
| Select a printer from Print view               | Alt+F, P, and then I    |
| Open the Print Options dialog box              | Alt+F, P, and then R    |

### Send/Receive

| To do this                                                                                                    | Press      |
|----------------------------------------------------------------------------------------------------|------------|
| Start a send/receive for all defined Send/Receive groups with Include this group in Send/Receive (F9) selected. This can include headers, full items, specified folders, items less than a specific size, or any combination that you define | F9         |
| Start a send/receive for the current folder, retrieving full items (header, item, and any attachments)                                                                                                    | Shift+F9   |
| Start a send/receive                                                                                                    | Ctrl+M     |
| Define Send/Receive groups                                                                                                    | Ctrl+Alt+S |

### **Visual Basic Editor**

| To do this               | Press   |
|--------------------------|---------|
| Open Visual Basic Editor | Alt+F11 |

### Macros

| To do this | Press  |
|------------|--------|
| Play macro | Alt+F8 |

### **Forms**

| To do this              | Press                                                        |
|-------------------------|--------------------------------------------------------------|
| Create an InfoPath form | Place the focus on an InfoPath folder, and then press Ctrl+N |
| Close an InfoPath form  | Ctrl+Shift+Alt+T                                             |

### Views: Table view

| To do this                                 | Press     |
|--------------------------------------------|-----------|
| Go to the item at the bottom of the screen | Page Down |
| Go to the item at the top of the screen    | Page Up   |

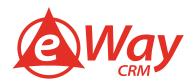

| To do this                                                      | Press                              |
|-----------------------------------------------------------------|------------------------------------|
| Extend or reduce the selected items by one item                 | Shift+Up Arrow or Shift+Down Arrow |
| Go to the next or previous item without extending the selection | Ctrl+Up Arrow or Ctrl+Down Arrow   |
| Select or cancel selection of the active item                   | Ctrl+Spacebar                      |

# Views: With a group selected

| To do this                                                                                     | Press               |
|------------------------------------------------------------------------------------------------|---------------------|
| Expand a single selected group                                                                 | The Right Arrow key |
| Collapse a single selected group                                                               | The Left Arrow key  |
| Select the previous group                                                                      | The Up Arrow key    |
| Select the next group                                                                          | The Down Arrow key  |
| Select the first group                                                                         | Home                |
| Select the last group                                                                          | End                 |
| Select the first item on screen in an expanded group or the first item off screen to the right | The Right Arrow key |

# Views: Calendar day/week/month view

| To do this                                               | Press                      |
|----------------------------------------------------------|----------------------------|
| View from one through nine days                          | Alt+key for number of days |
| View 10 days                                             | Alt+0 (zero)               |
| Switch to Week view                                      | Alt+Minus sign             |
| Switch to Month view                                     | Alt+Equal sign             |
| Move between Calendar view, TaskPad, and the Folder list | Ctrl+Tab or F6             |
| Select the previous appointment                          | Shift+Tab                  |
| Go to the previous day                                   | The Left Arrow key         |
| Go to the next day                                       | The Right Arrow key        |
| Go to the same day in the next week                      | Alt+Down Arrow             |
| Go to the same day in the previous week                  | Alt+Up Arrow               |

# Views: Single day view

| To do this                                | Press              |
|-------------------------------------------|--------------------|
| Select the time that begins your work day | Home               |
| Select the time that ends your work day   | End                |
| Select the previous block of time         | The Up Arrow key   |
| Select the next block of time             | The Down Arrow key |

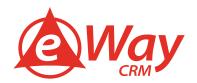

| To do this                                              | Press                                                                                              |
|---------------------------------------------------------|----------------------------------------------------------------------------------------------------|
| Select the block of time at the top of the screen       | Page Up                                                                                            |
| Select the block of time at the bottom of the screen    | Page Down                                                                                          |
| Extend or reduce the selected time                      | Shift+Up Arrow or Shift+Down Arrow, respectively                                                   |
| Move an appointment up or down                          | With the cursor in the appointment, press Alt+Up Arrow or Alt+Down Arrow, respectively             |
| Change an appointment's start or end time               | With the cursor in the appointment, press Alt+Shift+Up Arrow or Alt+Shift+Down Arrow, respectively |
| Move selected item to the same day in the next week     | Alt+Down Arrow                                                                                     |
| Move selected item to the same day in the previous week | Alt+Up Arrow                                                                                       |

### Views: Week view

| To do this                                         | Press                                                                                                |
|----------------------------------------------------|----------------------------------------------------------------------------------------------------|
| Go to the start of work hours for the selected day | Home                                                                                                 |
| Go to the end of work hours for the selected day   | End                                                                                                  |
| Go up one page view in the selected day            | Page Up                                                                                              |
| Go down one page view in the selected day          | Page Down                                                                                            |
| Change the duration of the selected block of time  | Shift+Left Arrow, Shift+Right Arrow, Shift+Up Arrow, or Shift+Down Arrow; or Shift+Home or Shift+End |

### Views: Month view

| To do this                                          | Press     |
|-----------------------------------------------------|-----------|
| Go to the first day of the week                     | Home      |
| Go to the same day of the week in the previous page | Page Up   |
| Go to the same day of the week in the next page     | Page Down |

# **Date Navigator**

| To do this                              | Press          |
|-----------------------------------------|----------------|
| Go to the first day of the current week | Alt+Home       |
| Go to the last day of the current week  | Alt+End        |
| Go to the same day in the previous week | Alt+Up Arrow   |
| Go to the same day in the next week     | Alt+Down Arrow |

### **Business cards or Address view**

| To do this                         | Press                                                                                                    |
|------------------------------------|----------------------------------------------------------------------------------------------------|
| Select a specific card in the list | Type one or more letters of the name that the card is filed under, or type the name of the field you are sorting by |

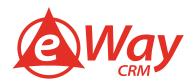

| To do this                                                                                       | Press                 |
|--------------------------------------------------------------------------------------------------|-----------------------|
| Select the previous card                                                                         | The Up Arrow key      |
| Select the next card                                                                             | The Down Arrow key    |
| Select the first card in the list                                                                | Home                  |
| Select the last card in the list                                                                 | End                   |
| Select the first card on the current page                                                        | Page Up               |
| Select the first card on the next page                                                           | Page Down             |
| Select the closest card in the next column                                                       | The Right Arrow key   |
| Select the closest card in the previous column                                                   | The Left Arrow key    |
| Select or cancel selection of the active card                                                    | Ctrl+Spacebar         |
| Extend the selection to the previous card and cancel selection of cards after the starting point | Shift+Up Arrow        |
| Extend the selection to the next card and cancel selection of cards before the starting point    | Shift+Down Arrow      |
| Extend the selection to the previous card, regardless of the starting point                      | Ctrl+Shift+Up Arrow   |
| Extend the selection to the next card, regardless of the starting point                          | Ctrl+Shift+Down Arrow |
| Extend the selection to the first card in the list                                               | Shift+Home            |
| Extend the selection to the last card in the list                                                | Shift+End             |
| Extend the selection to the first card on the previous page                                      | Shift+Page Up         |
| Extend the selection to the last card on the last page                                           | Shift+Page Down       |

# Business cards: Move between fields in an open card

| To do this                             | Press           |
|----------------------------------------|-----------------|
| Move to the next field and control     | The Tab key     |
| Move to the previous field and control | Shift+Tab       |
| Close the active card                  | Enter or Escape |

### Business cards: Move between characters in a field

| To do this                                 | Press   |
|--------------------------------------------|---------|
| Add a line in a multiline field            | Enter   |
| Move to the beginning of a line            | Home    |
| Move to the end of a line                  | End     |
| Move to the beginning of a multiline field | Page Up |

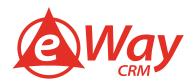

| To do this                                     | Press               |
|------------------------------------------------|---------------------|
| Move to the end of a multiline field           | Page Down           |
| Move to the previous line in a multiline field | The Up Arrow key    |
| Move to the next line in a multiline field     | The Down Arrow key  |
| Move to the previous character in a field      | The Left Arrow key  |
| Move to the next character in a field          | The Right Arrow key |

## Timeline view (Tasks): When an item is selected

| To do this                                                                                                    | Press                                                    |
|----------------------------------------------------------------------------------------------------|----------------------------------------------------------|
| Select the previous item                                                                                             | The Left Arrow key                                       |
| Select the next item                                                                                                 | The Right Arrow key                                      |
| Select multiple adjacent items                                                                                       | Shift+Left Arrow or Shift+Right Arrow                    |
| Select multiple nonadjacent items                                                                                    | Ctrl+Left Arrow+Spacebar or Ctrl+Right<br>Arrow+Spacebar |
| Open the selected items                                                                                              | Enter                                                    |
| Select the first item on the timeline (if items are not grouped) or the first item in the group                      | Home                                                     |
| Select the last item on the timeline (if items are not grouped) or the last item in the group                        | End                                                      |
| Display (without selecting) the first item on the timeline (if items are not grouped) or the first item in the group | Ctrl+Home                                                |
| Display (without selecting) the last item on the timeline (if items are not grouped) or the last item in the group   | Ctrl+End                                                 |

# Timeline view (Tasks): When a group is selected

| To do this                                                                                     | Press                |
|------------------------------------------------------------------------------------------------|----------------------|
| Expand the group                                                                               | Enter or Right Arrow |
| Collapse the group                                                                             | Enter or Left Arrow  |
| Select the previous group                                                                      | The Up Arrow key     |
| Select the next group                                                                          | The Down Arrow key   |
| Select the first group on the timeline                                                         | Home                 |
| Select the last group on the timeline                                                          | End                  |
| Select the first item on screen in an expanded group or the first item off screen to the right | The Right Arrow key  |

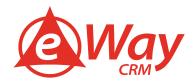

### Timeline view (Tasks): When a unit of time on the time scale for days is selected

| To do this                                                                            | Press                     |
|---------------------------------------------------------------------------------------|---------------------------|
| Move back in increments of time that are the same as those shown on the time scale    | The Left Arrow key        |
| Move forward in increments of time that are the same as those shown on the time scale | The Right Arrow key       |
| Switch between active view, the To-Do bar, Search, and back to active view            | The Tab key and Shift+Tab |

### Set up your Out of Office

Are you going skiing this year? Or do you have other holiday in mind? You would not believe how many users still struggle with setting up automatic "Out of Office" replies in Microsoft Outlook. Meanwhile, everybody got used to instant messaging, working on the go and being available 24/7. If you plan to be away and not available, you need to let people know – otherwise they will get angry and you may lose valuable clients.

We suggest referring to your colleague or anyone they can turn to instead. Out of Office feature comes in handy in the event of business travel or illness too. Here is how it works.

1. Go to File > Info (or Tools in Outlook 2003/2007) and click Automatic Replies.

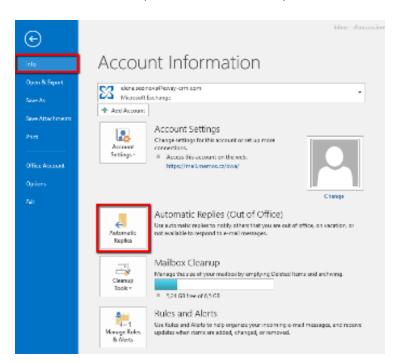

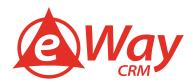

2. In the new window, type in your message and specify a time range for the message to be sent in.

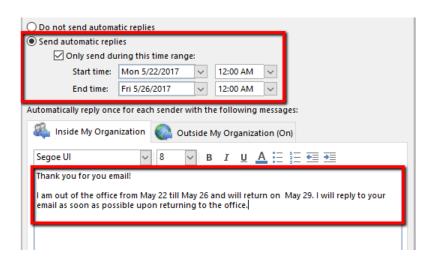

3. You may also want to send different messages to your colleagues and outside of your company.

By clicking Rules in the bottom left corner of the dialogue and selecting Add Rule button you can set additional parameters for your automatic replies.

### Use notifications only for important e-mails

Notifications that pop up all the time are more irritating than practical. If you don't want to miss important e-mails, you can switch off all universal notifications through settings in File > Rules and notifications. Then you can create a new rule to display only e-mails from chosen contacts.

### Create your e-mail signature in Outlook.

Open a new e-mail in your Outlook and select Signature in the ribbon.

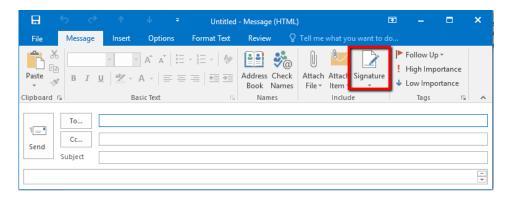

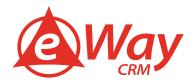

1. In the pop-up window click on the New button.

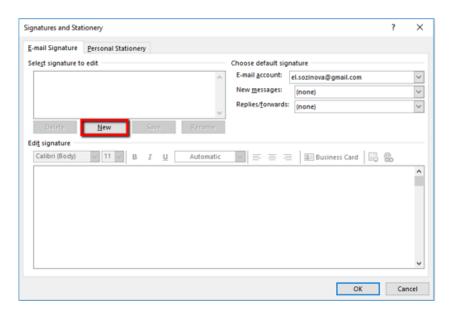

2. Name the signature (e.g. Signature 1) and click OK.

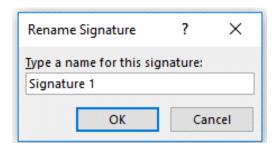

3. Create your signature in the editor box, just like in the picture below.

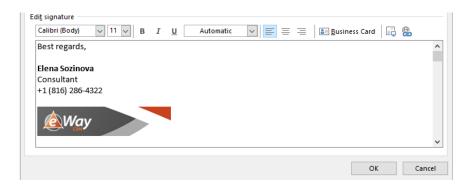

4. If you need specific signatures for different occasions, create more using the New button.

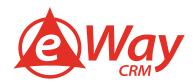

5. Assign signatures to new messages and to replies/forwards from you.

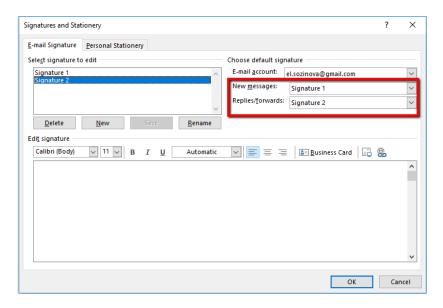

Did you know that this feature can be used for canned responses as well? Create e-mail templates and use them to follow up or to reply to frequently asked questions.

Just save messages as "signatures" in advance and select them from the menu by clicking the Signature button.

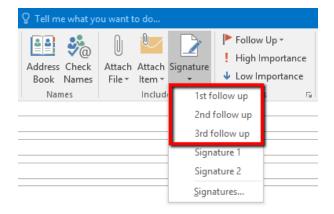

### Use e-mail templates and QuickParts function

If you use the same wording often, consider saving a draft through File > Save As... > Outlook template. What's more, you can use Quick Parts function (Insert > Quick Parts), through which you can save parts of your text for insertion into the email body. Besides saving your time, it prevents you from making the same errors when writing the same text over and over again.

### Create a new item through text in clipboard

You can copy any text into the clipboard and in Outlook press Ctrl + V. Outlook will create a new e-mail (note or any other item depending on which directory you are in) titled in the same way as copied text. It is much shorter than creating a new item and copying the text after.

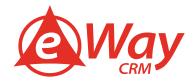

### Set up time of sending your e-mails

You can delay the delivery of an individual e-mail message or you can use rules to delay the delivery of all messages by having them held in the Outbox for a specified time after you click Send.

### Delay the delivery of a message

1. While composing a message, select the More options arrow from the Tags group in the Ribbon.

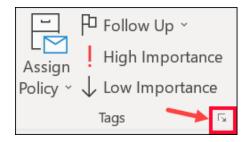

2. Under Delivery options, select the Do not deliver before check box, and then click the delivery date and time you want.

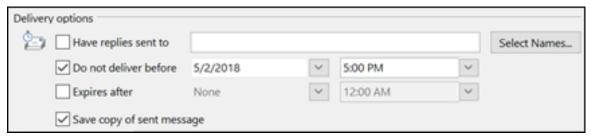

- 3. Click Close.
- 4. When you're done composing your e-mail, click Send.

After you click Send, the message remains in the Outbox folder until the delivery time.

If you decide later that you want to send the message immediately, do the following:

- 1. Switch to the Outbox folder.
- 2. Open the delayed message.
- 3. Select the More options arrow from the Tags group in the Ribbon.

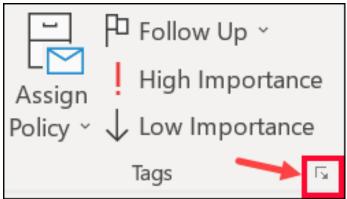

- 4. Under Delivery options, clear the Do not deliver before check box.
- 5. Click Close.
- 6. Click Send.

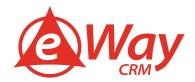

#### Delay the delivery of all messages

You can delay the delivery of all messages by up to two hours by creating a rule.

- 1. Click File.
- 2. Click Manage Rules & Alerts.
- 3. Click New Rule.
- 4. In the Step 1: Select a template box, under Start from a Blank Rule, click Apply rule on messages I send, and then click Next.
- 5. In the Step 1: Select condition(s) list, select the check boxes for any options that you want, and then click Next.
- 6. If you do not select any check boxes, a confirmation dialog box appears. If you click Yes, the rule that you are creating is applied to all messages that you send.
- 7. In the Step 1: Select action(s) list, select the defer delivery by a number of minutes check box.
- 8. In the Step 2: Edit the rule description (click an underlined value) box, click the underlined phrase a number of and enter the number of minutes for which you want the messages to be held before it is sent.

Delivery can be delayed up to 120 minutes.

- 1. Click OK, and then click Next.
- 2. Select the check boxes for any exceptions that you want.
- 3. Click Next.
- 4. In the Step 1: Specify a name for this rule box, type a name for the rule.
- 5. Select the Turn on this rule check box.
- 6. Click Finish.

After you click Send, each message remains in the Outbox folder for the time that you specified.

#### **Use Quick Steps**

Quick Steps apply multiple actions at the same time to e-mail messages. This helps you quickly manage your mailbox. For example, if you frequently move messages to a specific folder, you can use a Quick Step to move the message in one click. Or, if you forward messages to your manager or peers, a one-click Quick Step can simplify the task.

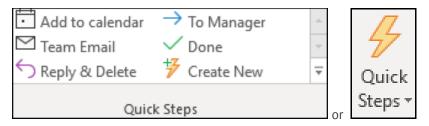

The Quick Steps included with Outlook can be customized. You can also create your own to make a Quick Steps gallery of mail actions that you take most often.

Quick Steps cannot be undone using a menu command or with a keyboard shortcut like Ctrl+Z. This is because Quick Steps can contain actions such as Permanently Delete that are not able to be undone.

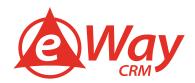

### **Default Quick Steps**

You can customize any of the default Quick Steps. When you use some Quick Steps for the first time, you are prompted to configure them. For example, if you want a Quick Step to move messages to a certain folder, you must specify the folder before you can use the Quick Step.

Default Quick Steps in Outlook include the following:

| Quick Step     | Action                                                                                                    |
|----------------|----------------------------------------------------------------------------------------------------|
| Move to        | Moves the selected message to a mail folder that you specify and marks the message as read.                              |
| To Manager     | Forwards the message to your manager.                                                                                    |
| Team E-mail    | Forwards the message to others in your team.                                                                             |
| Done           | Moves the message to a specified mail folder, marks the message complete, and then marks it as read.                     |
| Reply & Delete | Opens a reply to the selected message, and then deletes the original message.                                            |
| Create New     | Create your own Quick Step to execute any sequence of commands, name it, and then apply an icon to help you identify it. |

To configure or change existing Quick Steps, do the following:

- 1. In Mail, select Home.
- 2. In the Quick Steps group, select the More Garrow at the side of the Quick Steps box to open Manage Quick Steps.
- 3. In the Quick Step box, select the Quick Step that you want to change, and then select Edit.
- 4. Under Actions, change or add the actions that you want this Quick Step to do.
- 5. If you want, in the Shortcut key box, select a keyboard shortcut that you want to assign to that Quick Step.
- 6. If you want to change the icon for a Quick Step, select the icon next to the Name box, select an icon, and then select OK.

### **Create a Quick Step**

- 1. In Mail, select Home.
- 2. In the Quick Steps group, in the Quick Steps gallery, select the Create New Quick Step.
- 3. In the Name box, type a name for the new Quick Step.
- 4. Select the icon button next to the Name box, select an icon, and then select OK.
- 5. Under Actions, choose an action that you want the Quick Step to do. Select Add Action for any additional actions.
- 6. To create a keyboard shortcut, in the Shortcut key box, select the keyboard shortcut that you want to assign.

### Note:

New Quick Steps appear at the top of the gallery on the Home tab in the Quick Steps group. Although changed Quick Steps keep the same location in the gallery, you can rearrange them in Manage Quick Steps.

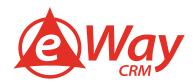

### Flag more e-mails in one step

Flag your messages in a fast way. If you select one or more messages you can hit insert key to flag them or mark them as read.

#### Make your search easier

You can create extra search folders for most frequently accessed e-mails, be it e-mails from your management or a chosen company. And you can save any item you search often for quick access. All you have to do is Click on Search Folders in the left navigation menu, then select New Search Folder and customize the search.

### Do people forget to reply to your e-mails? Set a reminder!

Sometimes you need a quick reply in order to schedule an appointment, book a conference room or simply to proceed with your current project. But our mailboxes are getting over-filled and people often lose track of your message. How to avoid embarrassing reminders via e-mail and begging for attention?

Microsoft Outlook offers a specific feature for this purpose – a set of reminders that will remind the recipient (or even yourself) in a specified time and make sure that nobody forgets again.

1. In your new message window, click on the red flag icon labeled as Follow Up.

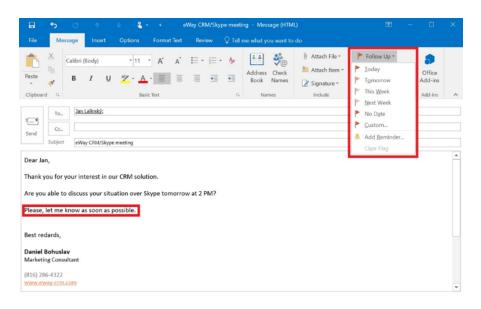

2. Select Add Reminder in the drop down menu...

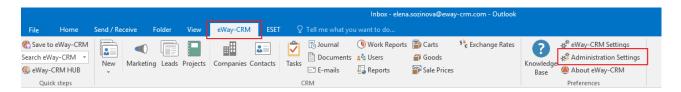

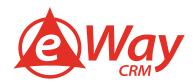

3. Custom screen allows you to choose if you want to set a reminder for yourself or for the recipient. Simply pick Flag for Me and/or Flag for Recipients and set up a reminder bellow..

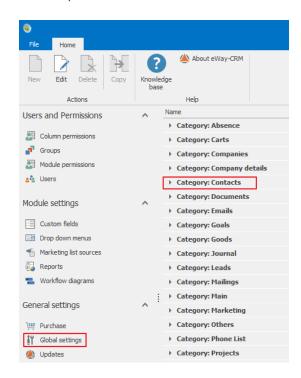

This creates a new item in everyone's Tasks List, with a reminder popping up at appropriate time. Done! It will be easier for you to remember the deadline and Outlook will remind others to respond.

#### How to surprise your coworkers with e-mails

There are times when yesterday was already too late. Other times though, it may be useful to delay your message. Perhaps you wish to send multiple reminders for an upcoming event and need to inform your audience gradually. Other times your invoices are prepared ahead but they are not supposed to be delivered until much later. Last but not least, think of how will your team regard you if you share results of your work at 2 AM.

Microsoft Outlook offers a convenient feature that allows you to delay sending your messages until a predefined time. Everything starts as usual – just compose your e-mail.

1. Click Options > Delay Delivery (if you use Outlook 2003, select Do Not Deliver Before in the drop-down menu)

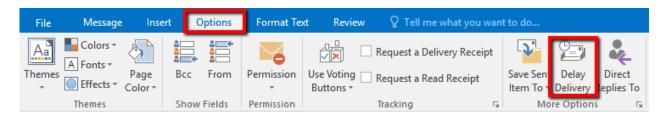

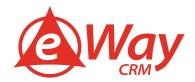

Check the Do not deliver before box and specify day and time for the e-mail to be sent. Click Close.

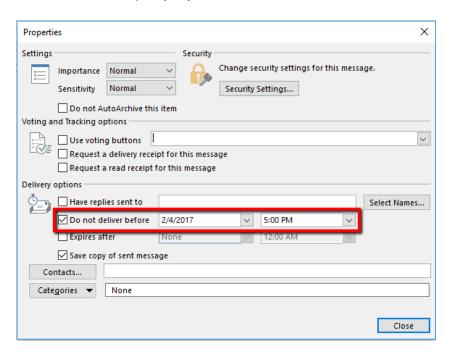

3. Now you can click Send button, and e-mail will stay in your outbox until the required time.

<u>Important:</u> Do not close your MS Outlook – otherwise the message will be sent only after opening Outlook again. (Also, we recommend to test sending delayed e-mails beforehand to make sure that it works with your e-mail server.)

eWay-CRM solves this issue and offers many advanced features. For instance, if you need to send delayed bulk e-mails, eWay-CRM Marketing module allows proper scheduling. You can create your e-mail (e.g. a newsletter) in advance and schedule it to be sent at a specific date and time. You can also close your Outlook without worries – e-mails will be sent at scheduled time.

### How to quickly add holidays to Outlook calendar

Customs are different in every country, companies have various policies and Microsoft Outlook might not show holidays in your calendar by default. But it certainly helps keeping them visible, especially if you collaborate with partners or colleagues from different geographic locations.

Instead of typing holidays in manually, use Outlook's native feature that automatically fills them in your calendar depending on selected location.

1. Click File in the Outlook ribbon and select Options in the left panel (if you use Outlook 2003 or 2007, go to Tools > Options > Preferences).

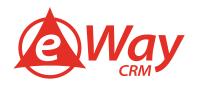

2. Select Calendar > Add Holidays, check the required country (countries) and click OK.

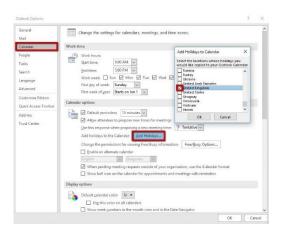

It is actually pretty easy and your colleagues will appreciate the information when planning your next meeting or call.